## MATN MUHARRIRI - MICROSOFT OFFICE WORD 2007

## WORD MATN MUHARRINI IШГA TUШIRIW

 Пуск->Все программы->Microsoft Offise->Microsoft Office Word 2007 ketma-ketligini bajarish. Bunda shu buyruq ustida sichqooncha o`ng tugmasini bosib, hosil bo`lgan kontekst menyudan Открыть buyrug`ini tanlash ham xuddi shunday natijaga olib keladi.

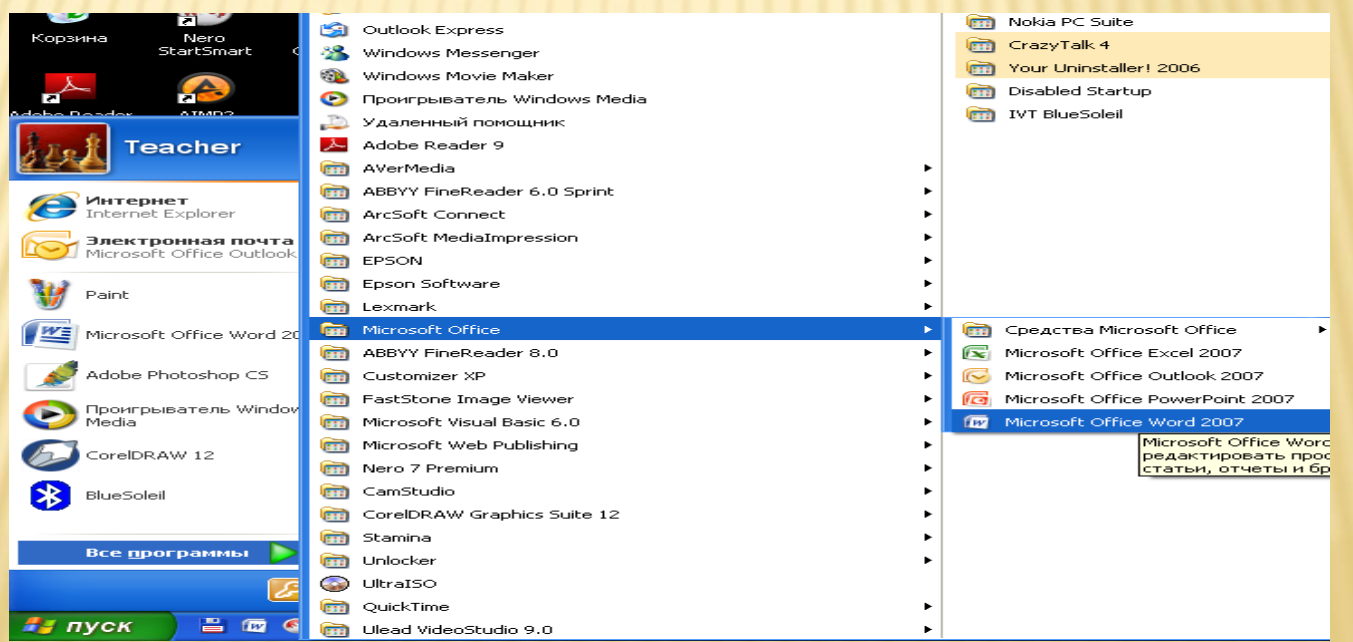

- Word 2007 dasturi ishga tushganda tasvirdagi Word titul sahifasi hosil bo`ladi va Word 2007 dasturi ishga tushadi. Dastur ishga tushgach quyidagicha ko`rnishdagi oyna hosil bo`ladi:
- Word 97-2007 dasturlaridan farqli ravishda Word 2007 dasturida menyu va qo`zg`almas uskunalar panellaridan voz kechilgan bo`lib, bu yerda boshqacha yo`l tutilgandir. **Microsoft**

Bu yerda Oynani boshqarish tugmalari joylashgan bo`lib, ulardan birinchisi (o`ng tomondan)dastur oynasini yopish va dastur ishini tugatish, ikkinchisidastur oynasini kattalashtirish-kichiklashtirish va uchinchisi dastur oynasini masalalar paneli (Пуск qatori)ga yig`ishtirib qo`yish vazifasini bajaradi. Dastur sarlavha satrining markaziy qismida joriy dastur nomi va joriy vaqtda ochilgan hujjat faylining nomi ko`rsatilgan bo`ladi. Dastur oynasining chap tomonida quyidagi tugmalar joylashgan bo`ladi:

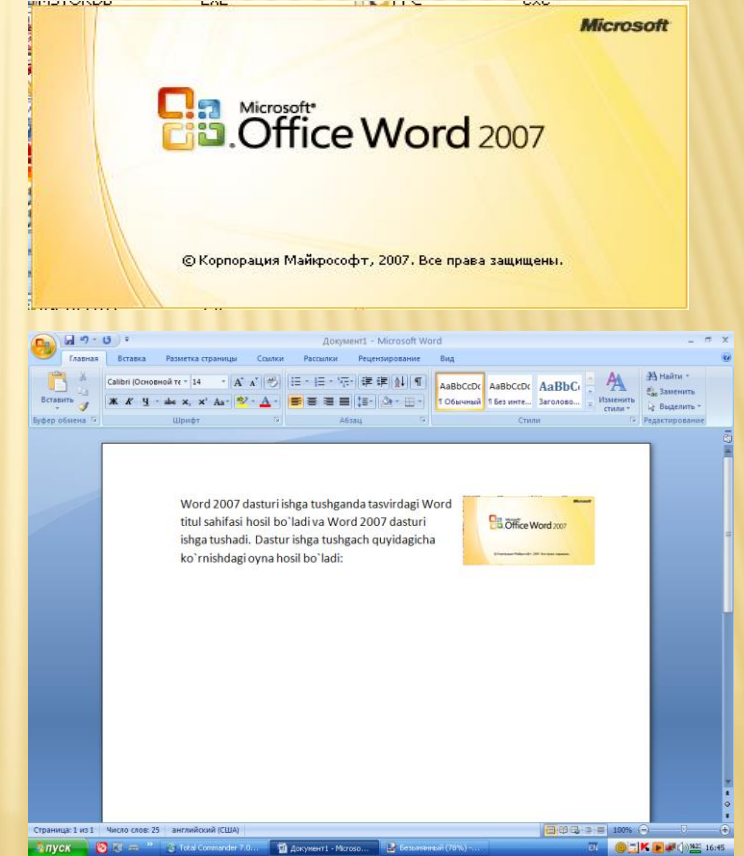

 Sarlavha satrining eng chap qismida Microsoft Office dasturlar paketining emblemasi shaklidagi tugma joylashgan bo`lib, bu

tugma dastur bosh menyusi hisoblanadi va bu yerda turlicha ko`p ishlatiladigan buyruqlar joylashgan. Bu menyuni ochish uchun shu tugma ustida sichqoncha chap tugmasini bosish yoki klaviaturadan Alt+ф kombinatsiyasini bosish kerak bo`ladi. Natijada quyidagicha ko`rinishdagi oyna hosil bo`ladi:

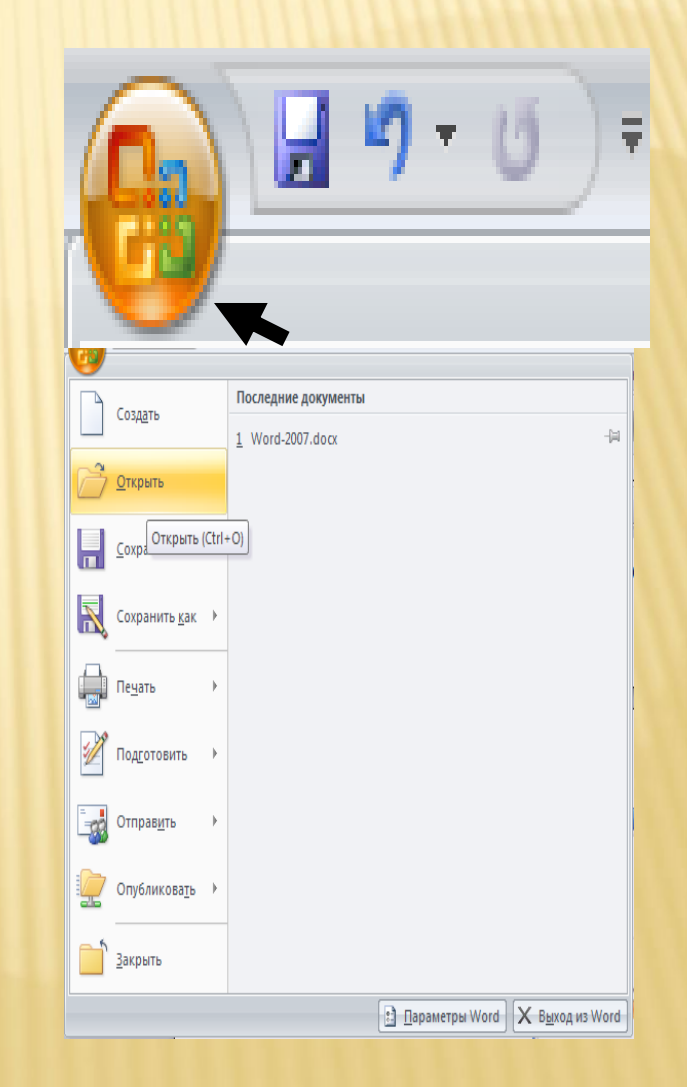

 Microsoft Office 2007 mualliflari oldingi Office versiyalari bilan ishlab kelganlarga qulayliklar yaratish maqsadida Alt tugmasi yordamida Word yuqori qismidagi boshqaruv ob`yektlarini

**BORK** 

Word-2007.docx - Microsoft Word

faollashtirish imkoniyatini ham qoldirganlar. Ya`ni Alt tugmasini bosilganda ekranning yuqori qismi faollashadi (turli qismlarda turli kirill alifbosi harflari ko`rinib qoladi). Bu holatda siz o`zingizga kerakli kirill alifbosi harfini bosib, shu harf aks etgan menyu yoki bo`lim bandini ochishingiz, ko`rishingiz yoki bajartirishingiz mumkin(Bunda tizim lotin yoki kirill alifbosida turganligining farqi yo`q).

(CHAK)

## ASOSIY USKUNALAR PANELI. i

 Bu uskunalar panelida oldingi Word versiyalarida Стандартная va Форматирование uskunalar

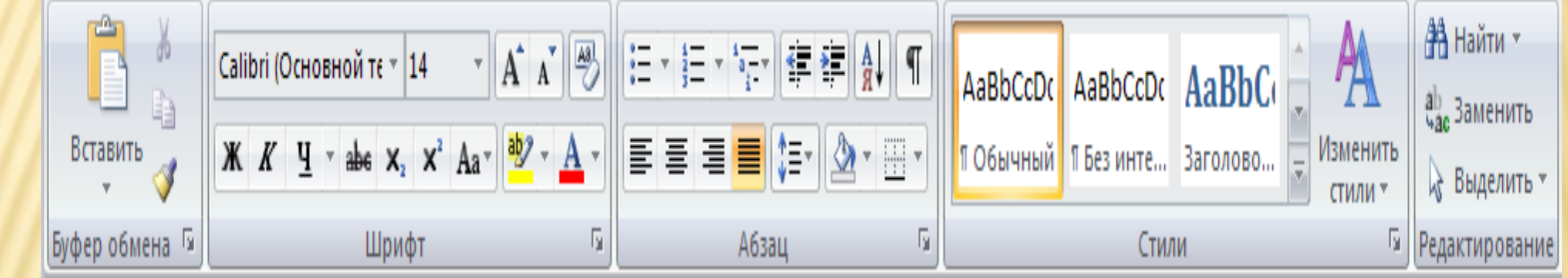

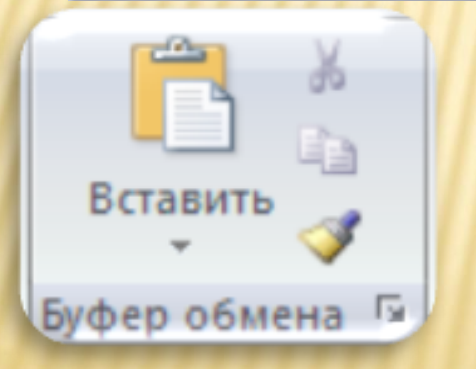

panellarida joylashgan eng ko`p ishlatiladigan tugmalar joylashgan bo`ladi.

- Буфер обмена almashinish buferi bo`lib, uning asosiy vazifasi dasturda va dasturlararo ma`lumotlar almashinuvini ta`minlashdan iborat va Word 2007 dasturida bu ishlarni bajarish uchun buferga olinadigan qismni belgilab ko`rsatish kerak. Belgilashning quyidagicha usullari mavjud:
- Belgilanadigan matnning boshiga sichqoncha ko`rsatkichini keltirib, chap tugmani bosib turgan holda matn oxirigacha ko`rsatkichni olib borish.
- Belgilanishi kerak bo`lgan so`z ustida sichqoncha chap tugmasini ikki marta tez bosish. Sichqoncha chap tugmasini uch marta tez bosish esa ko`rsatkich turgan abzasning to`liq belgilanishiga olib keladi.
- **\* Klaviatura orqali belgilashda kursor kerakli pozitsiyaga olib** kelinadi va Shift tugmasini bosib turgan holda yo`nalish tugmachalari yordamida harakatlantiriladi. Bunda kursor bosib o`tgan yo`ldagi matn belgilanadi.

 Bu tugma biror-bir ro`yxatni yozayotganda ishlatiladigan belgilangan markerli ro`yxat tuzishni boshlash tugmasi bo`lib, Enter tugmasi bilan tushish keying qator deb qabul qilinadi va marker qo`yib boriladi. Bu tugmaning o`ng tomonidagi uchburchakli tugmada sichqoncha chap tugmasini bosganda quyidagicha ro`yxat ochiladi va bur o`yxatdan kerakli marker belgisini tanlash mumkin bo`ladi.

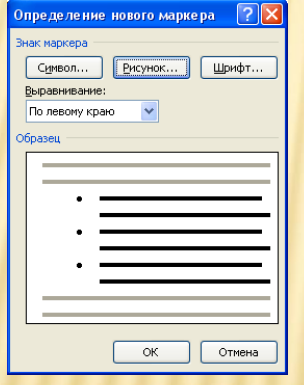

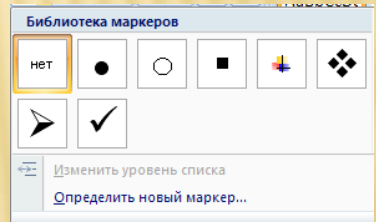

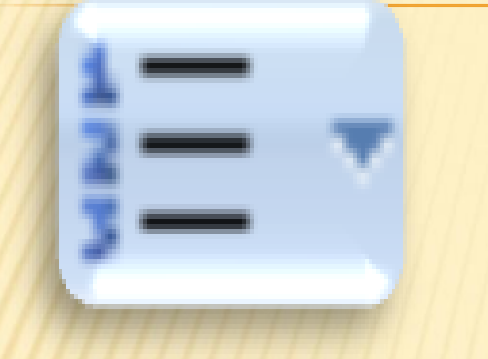

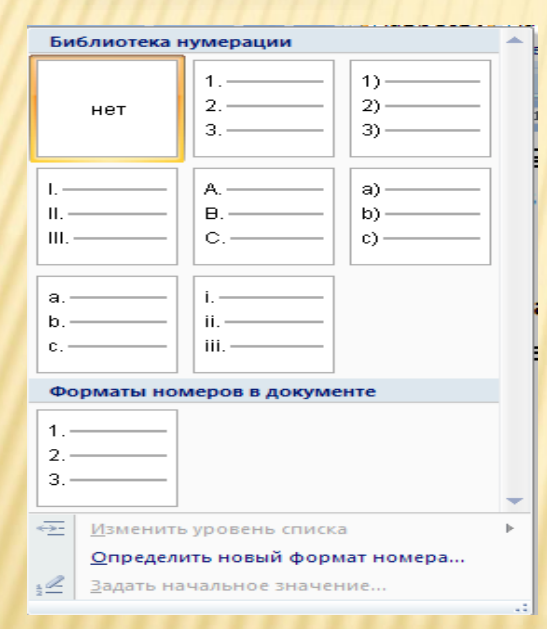

 Bu tugmaning vazifasi hujjat ichiga tartiblangan ro`yxat joylashtirishdan iborat bo`lib, uning o`ng tomonidagi uchburchakli tugmani tanlash quyida ko`rsatilgan ko`rinishdagi oynaning hosil bo`lishiga olib keladi. Bu oynada kerakli ko`rinishdagi tartiblangan ro`yxatlardan biri tanlanadi.

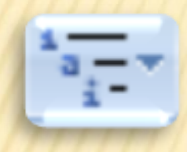

Bu tugmaning vazifasi ko`p darajali tertiblangan ro`yxat o`rnatish bo`lib, uning ham barcha parametrlari oldingi ikkita tugma kabi bo`lganligi uchun bu tugma xususiyatlari borasida alohidato`xtalib o`tmaymiz.

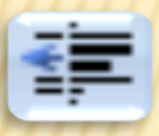

Bu tugmaning vazifasi abzas chekinishini kamaytirish bo`lib, u asosan jadvallar ichida tartiblangan yoki markerlangan ro`yxat ishlatilganda bu ro`yxatlar jadval katakchasi chegarasidan o`tib ketganda qo`llaniladi.

 Bu tugmaning vazifasi matnning belgilangan qismidagi ro`yxatlarni alifbo tartibida yoki raqamlarni o`sib boorish tartibida joylashtirishdan iboratdir.

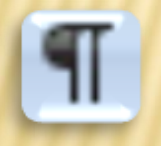

Bu tugmaning vazifasi odatiy holda ko`rinmaydigan tabulyatsiya belgilarini ko`rinadigan va ko`rinmaydigan holatlarini almashtirishdan iboratdir.

## NAZORAT SAVOLLARI.

- ×
- 1. Word matn protsessorini ishga tushirish usullsrini amalda ko'rsatib bering.
- 2. Word dasturida ishni tugallash usullarini amalda ko'rsatib bering.
- 3. Word matn protsessorining interfeysi nimalardan iborat?
- 4. Fayl menyusini qanday amallardan tashkil topgan?
- 5. Qaysi menyu yordamida nusxalash mumkin?
- 6. Matnni formatlash deganda nimani tushiniladi?
- 7. Matnga jadval joylashtirish va formatlash uchun qaysi menyu qo'llaniladi?
- 8. Word dasturi haqida ma'lumot qanday olinadi?